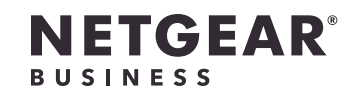

インストールガイド

### Ultra60 PoE++対応マルチギガ (2.5G) 8ポート スマートスイッチ MS108TUP

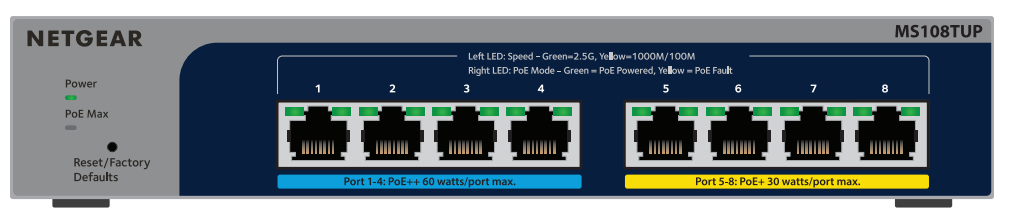

# 手順1: スイッチの接続

- 1. モバイルデバイスから各ストアにアクセスし、「NETGEAR Insight」と検索して最新バ ージョンのアプリをダウンロードします。
- 2. NETGEAR Insightアプリを起動します。
- 3. NETGEARアカウントをお持ちでない場合は、**[NETGEARアカウントの作成]** をタップ し、画面に表示される指示に従います。
- 4. NETGEARアカウントのログイン情報を入力し、**[サインイン]** をタップします。
	- **• オプション 1:スイッチおよびモバイルデバイスが同じネットワークに接続されてい る**。スイッチとそのIPアドレスがデバイスリストに表示されます。以下の操作を実 行します。
		-
		- a. スイッチを選択するか、**[未登録]** をタップします。
		- b. 次の画面で **[デバイスの追加]** をタップし、手順3.5に進みます。
- 2. スイッチのポートを、ネットワークに接続します。 小規模ネットワークでは、スイッチをモデムまたはゲートウェイに接続しているルータ ーのLANポートに接続します。
- 3. スイッチの雷源を入れ、2分間待ちます。

1. デバイスをスイッチのマルチギガポート (1~8) に接続します。 ポート1~4は、PoE++ (IEEE 802.3bt) をサポートします。ポート5~8は、PoE+ (IEEE 802.3at) をサポートします。

1Gと2.5Gの通信速度で接続するには、カテゴリー5e (Cat 5e) 以上のLANケーブルを使 用してください。

ネットワークにDHCPサーバーが存在する場合は、スイッチに新しいIPアドレスが自動 的に割り当てられます。存在しない場合は、192.168.0.239/24 のIPアドレスが割り当て られます。

## 同梱物

- 3. まだNETGEAR Insightアプリでスイッチを登録していない場合は、次のいずれかのボタ ンをクリックします。
	- **• デバイスの登録**: このボタンは、スイッチがインターネットに接続されている場合 に表示されます。スイッチを登録して保証を有効化できます。スイッチを登録す る多くのメリットについては、www.netgear.com/jp/why-register/ を参照してく ださい。
	- **• 登録キーを入力**: 登録キーを取得している場合 ([MyNETGEAR.com](http://mynetgear.com) サイトでスイッチ を登録した場合など)、キーを入力してWeb管理者ページにログインできます。
	- **• 登録をスキップして管理者ページにアクセス**: 登録は必須ではありませんが、登録 を強くお勧めします。購入後30日以内にスイッチを登録しないと、保証資格に影 響する場合があります。
- • NETGEAR Ultra60 PoE++対応マルチギガ (2.5G) 8ポート スマートスイッチ
- • 電源アダプター
- • 壁掛けキット
- • ゴム足
- • インストールガイド

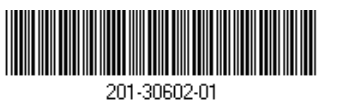

- スイッチは、ポート1~4にPoE++ (IEEE 802.3bt) の最大60W、ポート5~8にPoE+ (IEEE 802.3at) の最大30Wを給電できます。有効なPoEポート全体の最大PoE給電能力は230 Wです。 前面パネルの左側にあるPoE Max LEDは、スイッチのPoE給電の状態を示します。
- **• 消灯**: 十分な状態です。給電能力が7 Wを上回っています。
- **• 黄色点灯**: 給電可能な電力が7W未満です。
- **• 黄色点滅**: 過去 (2分以内) に給電可能な電力が7W未満になりました。
- システムLED、ポートLED、設置方法の詳細については、ハードウェアインストールガイド ([https://www.jp.netgear.com/support/d](https://www.jp.netgear.com/support/download/)ownload から型番を入力してダウンロード可能) を
- 手順3: ネットワーク内のスイッチの検出
- NETGEAR Switch Discovery Toolを使用して、ネットワーク内のスイッチIPアドレスを検出 できます。NETGEAR Insightの登録ユーザーは、Insightアプリを使用してスイッチを検出で
- オプションA: NETGEAR Switch Discovery Toolを使用する
- NETGEAR Switch Discovery Toolを使用すると、スイッチと同じネットワークに接続されてい るMacまたはWindowsベースのPCから、ネットワーク内にあるスイッチのIPアドレスを検出 できます。このツールは[、jp.netgear.com/support/product/netgear-switch-discovery-tool](jp.netgear.com/support/product/netgear-switch-discovery-tool)
- オプションB: NETGEAR Insightアプリを使用する
- Insightアプリを使用して、スイッチの検出や登録、保証の有効化を行うことができます。

本スイッチは、屋内専用です。屋外にあるデバイスに接続する場合は、屋外デバイスを 適切に接地し、サージ保護を行う必要があります。また、スイッチと屋外デバイスの間 の配線にイーサネットサージ保護装置を取り付ける必要があります。上記を行わない場 合、スイッチが損傷するおそれがあります。

## <span id="page-0-1"></span>手順4: スイッチのWeb管理者ページへのログイン

スイッチはプラグ&プレイでそのまま使用することもできますが、Web管理者ページにログ インすれば、様々な機能をご利用いただけます。

- 1. スイッチと同一ネットワークに接続済みのPCやタブレットから、Webブラウザーを起 動します。有線接続またはWiFi接続を使用できます。
- 2. Webブラウザーのアドレス欄に、手順3: [ネットワーク内のスイッチの検出で](#page-0-0)確認した スイッチIPアドレスを入力します。

スイッチがインターネットに接続されている場合は、登録して保証を有効化するための ページが表示されます。ただし、NETGEAR Insightアプリですでにスイッチを登録して いる場合は、Web管理者ページのログインページが表示されるので、手順4.4に進んで ください。

その後、<u>手順4: スイッチのWeb管理者ページへのログイン</u>、および 手順5 (任意): [管理モードのNETGEAR](#page-1-0) Insightへの変更に進みます。

### 手順2: PoEステータスの確認

参照してください。

<span id="page-0-0"></span>

きます。

からダウンロードできます。

スイッチがデバイスリストに表示されない場合は、右上隅の **[+]** をタップし、**[ネ ットワークをスキャン]** をタップします。それでもスイッチが表示されない場合 は、オプション2に従います。

- **• オプション2: スイッチとモバイルデバイスが同じネットワークに接続されていない**。 スイッチとそのIPアドレスはデバイスリストに表示されません。以下の操作を実行 します。
- a. 右上隅の **[+]** をタップします。
- b. モバイルデバイスのカメラでバーコードまたはQRコードをスキャンするか、 シリアル番号を入力して、手順3.5に進みます。
- 5. 画面の指示に従って、スイッチの登録を完了します。セットアッププロセスでは、スイ ッチの管理および監視をWeb管理者ページで行うか、それともNETGEAR Insightを使用 してクラウドからリモートで行うかを決定します。
- **• Web管理者ページ**: **[今はしない]** をタップします。 その後、手順4: [スイッチのWeb管理者ページへのログインに](#page-0-1)進みます。
- **• NETGEAR InsightクラウドポータルまたはInsightアプリ**: **[Insightで管理]** をタップ します。

2023年8月

**警告:** 本スイッチを屋外のケーブルやデバイスに接続する前に、安全および保証に 関する情報を次のURLでご確認ください: <https://kb.netgear.com/ja/000057103>

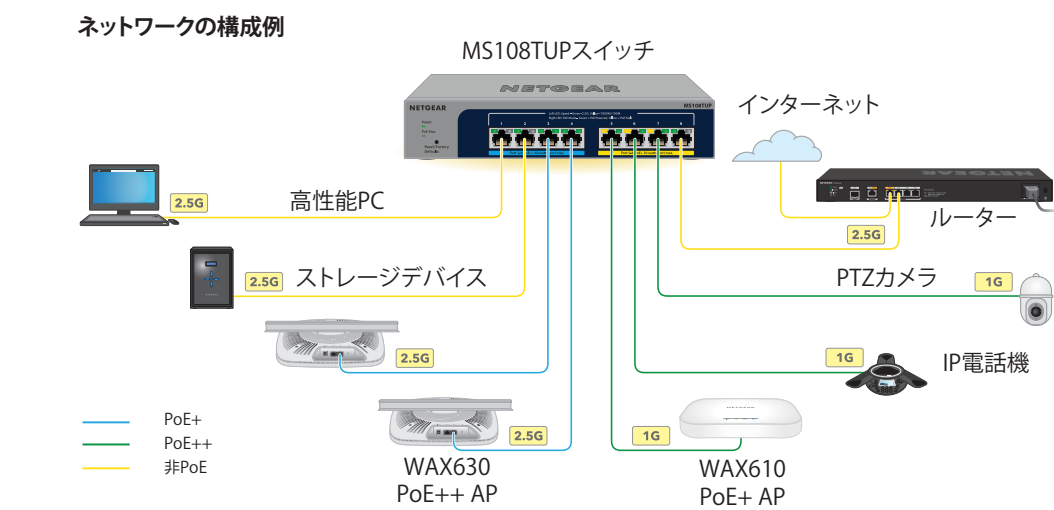

#### PoEに関する注意事項

スイッチのPoE給電の優先順位は、ポート番号の小さい順 (ポート1からポート8の順) です。 スイッチは、有効なPoE+およびPoE++ポート全体で合計230Wを給電できます。

- **• ポート1~4**: 各ポートはPoE++ (802.3bt) で最大60Wの給電できます。
- **• ポート5~8**: 各ポートはPoE+ (802.3at) で最大30Wの給電できます。

次の表は、オーバーライドが適用されていない標準の電力範囲を示しており、最大ケーブル 長は100メートルで計算されています。スイッチからPDデバイスに十分な電力が配給されな い場合は、短いLANケーブルの使用をご検討ください。

• PoE Max LEDが黄色に点灯している場合は、1台以上のPoEデバイスの接続を外してPoE の容量オーバーを防いでください。

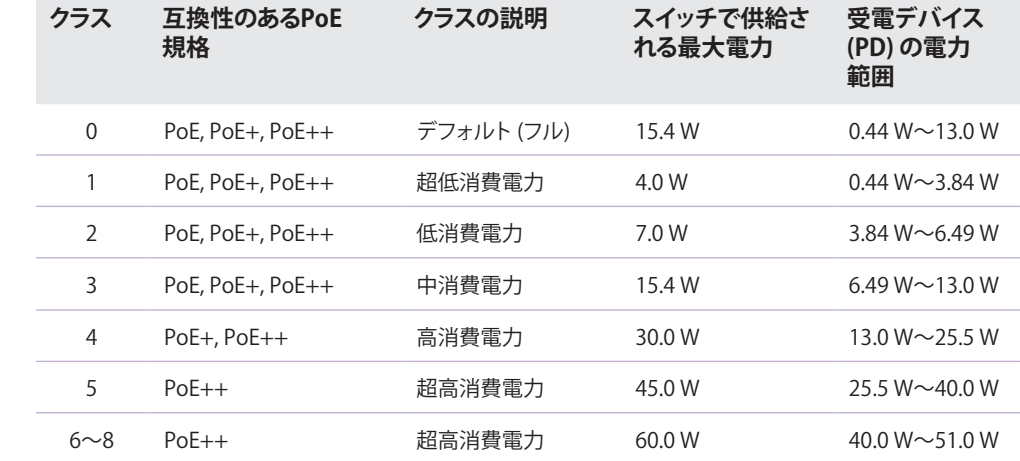

PoEのトラブルシューティング

PoEに関するよくあるトラブルの解決方法を以下で説明します。

EU適合宣言書などの法規制遵守情報については、次のURLをご参照ください: [https://www.netgear.com/jp/about/regulatory/本](https://www.netgear.com/jp/about/regulatory/)製品をお使いになる前に、必ず規制遵守 情報をご参照ください。

• 各受電デバイス (PD) がスイッチに接続されると、対応するスイッチ上のPoE LEDが緑 色に点灯します。PoE LEDが黄色に点灯している場合は、PoEに障害が発生しており、 次の表に記載したいずれかの原因によりPoEが停止しています。

#### **PoEの障害原因 解決策**

PoEが関係する短絡がポートで発生している。

PDのPoE要求電力 過している。最大 接続では30W、Pc

ポートのPoE電流た

ポートのPoE電圧

システム情報ページが表示されます。スイッチにログイン後は、スイッチをセットア ップできるようになります。Web管理者ページからのスイッチの設定の詳細について は、ユーザーマニュアル (<https://www.jp.netgear.com/support/download/> から型番を 入力してダウンロード可能) を参照してください。

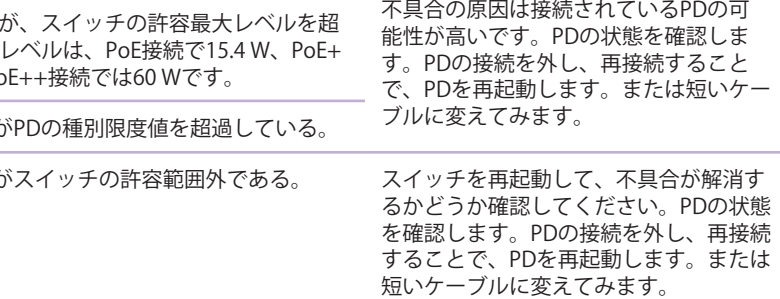

- 1. スイッチと同一ネットワークに接続済みのPCやタブレットから、Webブラウザーを起動 します。 有線接続またはWiFi接続を使用できます。
- 2. Webブラウザーのアドレス欄にスイッチのIPアドレスを入力します。 Web管理者ページのログインページが表示されます。

## サポートとコミュニティ

不明点がある場合や最新版のダウンロードについては、[jp.netgear.com/support](https://jp.netgear.com/support/)にアクセス してください。

また、NETGEARコミュニティ ([https://community.netgear.com/jp\)](https://community.netgear.com/jp) で役立つアドバイスを提 供しています。

## 法規制とコンプライアンス

- 3. デバイスの管理者パスワードを入力します。 これは、Web管理者ページに初めてログインしたときに設定したパスワードです。
- **4. [ログイン]** ボタンをクリックします。 システム情報ページが表示されます。
- **5. [NETGEAR InsightモバイルアプリとInsightクラウドポータル]** ラジオボタンを選択します。
- 6. ポップアップウィンドウで、**[OK]** ボタンをクリックします。
- **7. [適用]** ボタンをクリックします。
- 8. ポップアップウィンドウで、**[OK]** ボタンをクリックします。 設定が保存されます。

本製品は屋外ではご使用になれません。PoEポートは屋内での接続のみを想定しています。

6GHz対応製品に関する注意事項: 屋内のみでご使用ください。石油プラットフォーム、自 動車、列車、船舶、航空機での6GHz対応製品の操作は禁止されています。ただし、10,000 フィート上空を飛行中の大型航空機ではこの製品の操作が許可されています。5.925 ~7.125 GHz帯の送信機は、無人航空機システムの制御や通信のために運用することは禁止 されています。

#### **NETGEAR**

© NETGEAR, Inc.、NETGEAR、およびNETGEARのロゴはNETGEARの商標です。その他の 商標またはロゴは参照目的のためにのみ使用されています。

- 4. 入力画面が表示されたら、デフォルトのデバイス管理者パスワード (**password**) を入力 し、**[ログイン]** ボタンをクリックします。
- 5. [デフォルトのパスワードの変更] ページが表示されたら、新しいデバイス管理者パスワ ードを入力、確認し、**[送信]** ボタンをクリックして、新しいパスワードを使用して再度 ログインします。

#### <span id="page-1-0"></span>手順5 (任意): 管理モードのNETGEAR Insightへ の変更

デフォルトの管理モードではWeb管理者ページのみ有効になっており、スイッチの設定は Web管理者ページから行います。

InsightクラウドポータルまたはInsightアプリを使用してクラウドからスイッチをリモート管 理するには、Web管理者ページで管理モードを変更します。

まだスイッチを登録していない場合は、登録して保証を有効化するためのページが表示 されます。詳細については、手順4: [スイッチのWeb管理者ページへのログインを](#page-0-1)参照し てください。

管理モードをInsightに初めて変更すると、スイッチは工場出荷時の初期設定にリセットさ れ、NETGEAR InsightクラウドポータルまたはInsightアプリを使用してスイッチを設定する 必要があります。Insightクラウドポータルの使用をお勧めします。

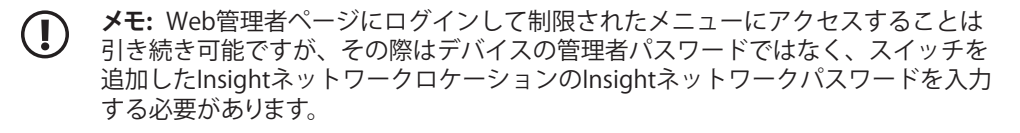

**メモ:** 管理モードをNETGEAR Insightに変更する場合にのみ、この手順の説明に従っ てください。

ネットギアジャパン合同会社